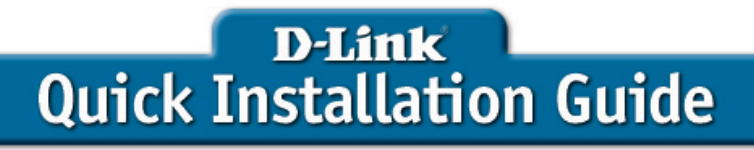

*This product can be set up using any current web browser, i.e., Internet Explorer 6 or Netscape Navigator 6.2.3.*

### *DWL-G710 D-Link AirPlus™ G Wireless Range Extender*

## *Before You Begin*

It's best to use a computer (with an Ethernet adapter) that is connected to a switch for configuring the DWL-G710. The default IP address for the DWL-G710 is **192.168.0.30** with a Subnet Mask of **255.255.255.0**. You will need to assign your computer a Static IP address within the same range as the DWL-G710's IP address for the purpose of configuring the DWL-G710. **See the Manual on the CD-ROM if you need assistance in assigning a Static IP address for your network adapter.**

## *Check Your Package Contents*

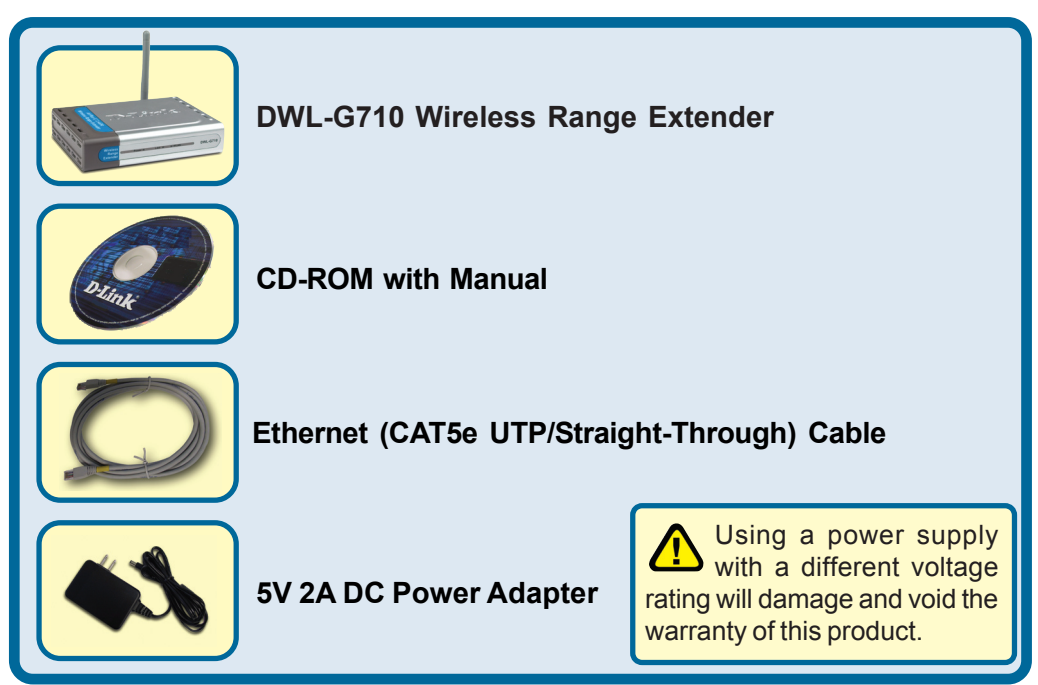

If any of the above items are missing, please contact your reseller.

### *Connecting The DWL-G710 Wireless Range Extender To Your Network*

 $\mathbf 1$ 

- **A.** Connect the power adapter to the **receptor** on the rear panel of the DWL-G710 and then plug the other end of the power adapter to a wall outlet or power strip. The Power LED will turn **ON** to indicate proper operation.
- **B.** Using an Ethernet cable, insert one end of the cable to the **LAN port** on the rear panel of the DWL-G710 and the other end of the cable to a switch. **Note**: You also have the option of connecting the DWL-G710 directly to the computer that will be used for configuration. The Link LED light will illuminate to indicate a proper Ethernet connection.
- **C.** Computers with 802.11g wireless adapters such as the DWL-G630 *Air*Plus™ G Wireless Cardbus Adapter and the DWL-G510 *Air*Plus™ G Wireless PCI Adapter can connect to the DWL-G710.

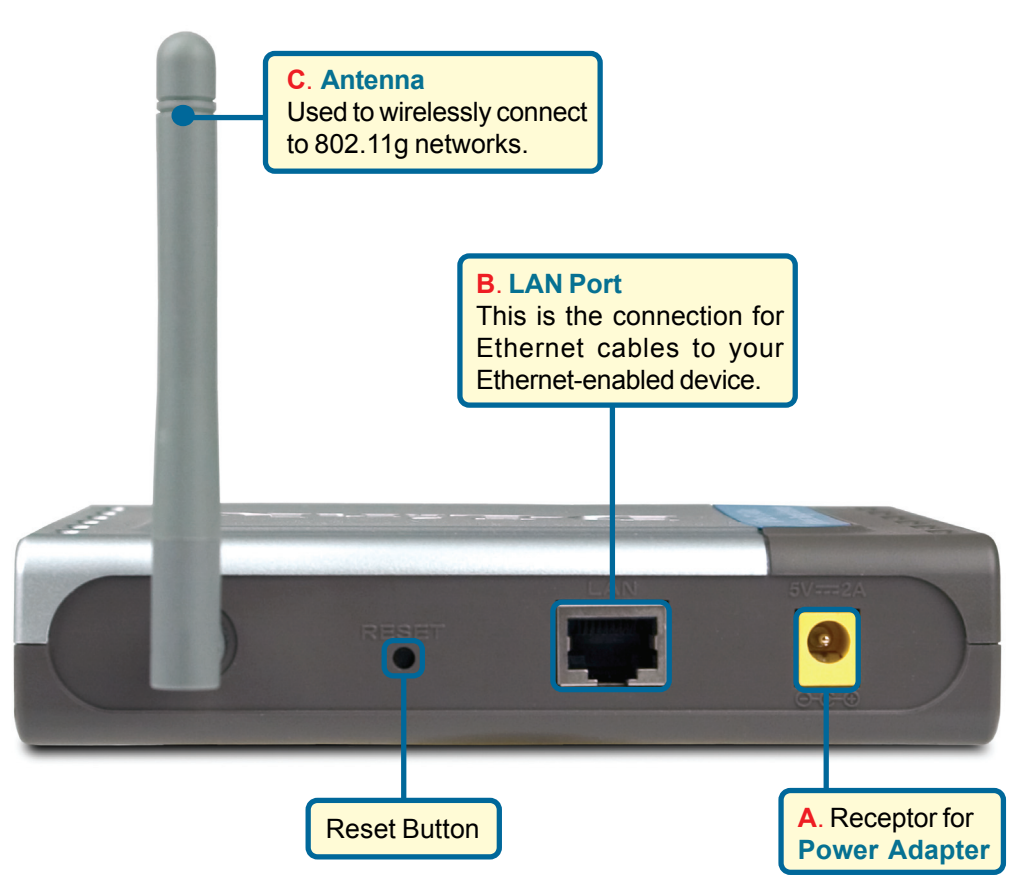

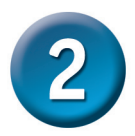

*Using The Setup Wizard*

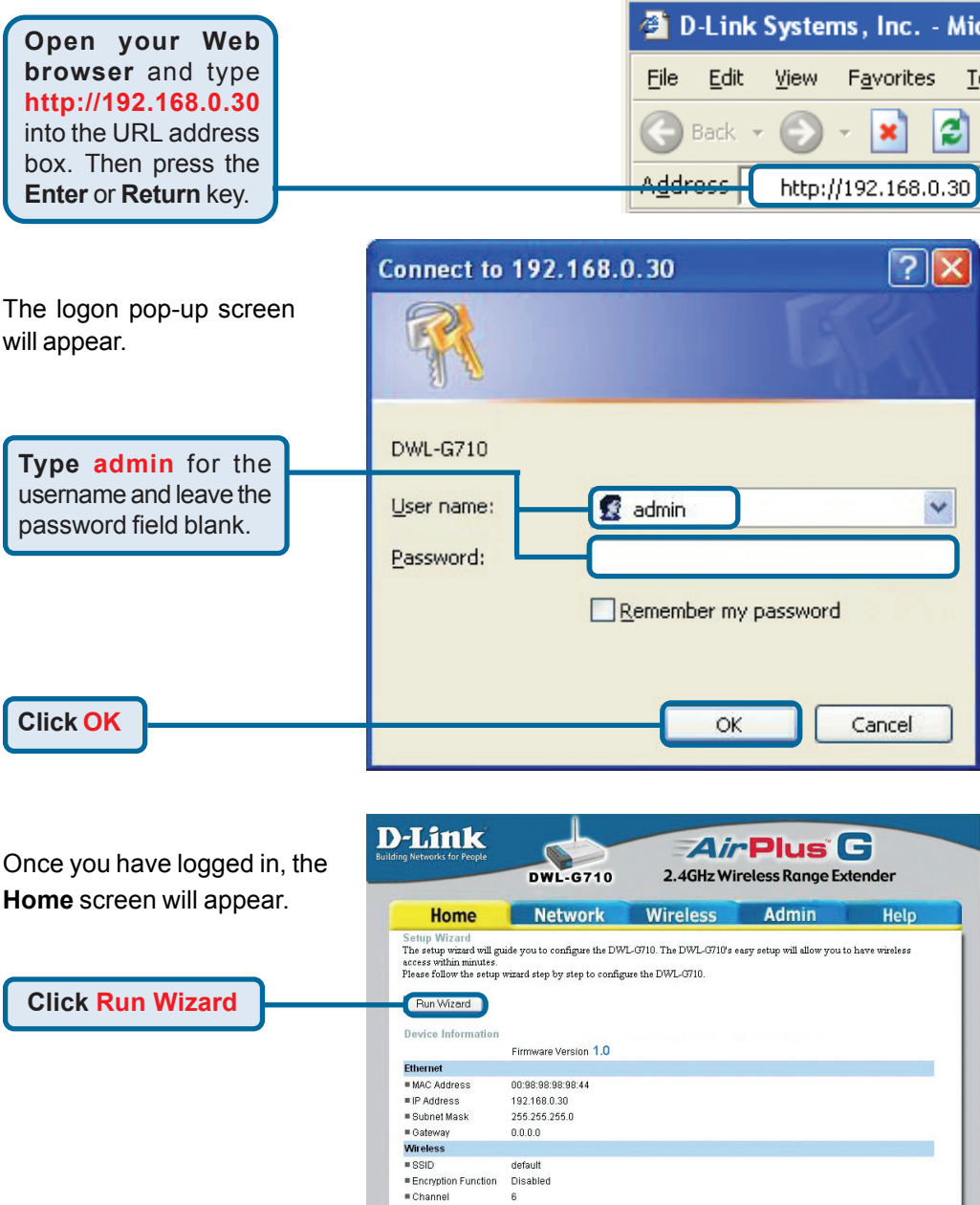

O Help

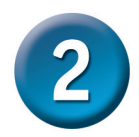

### *Using The Setup Wizard (continued)*

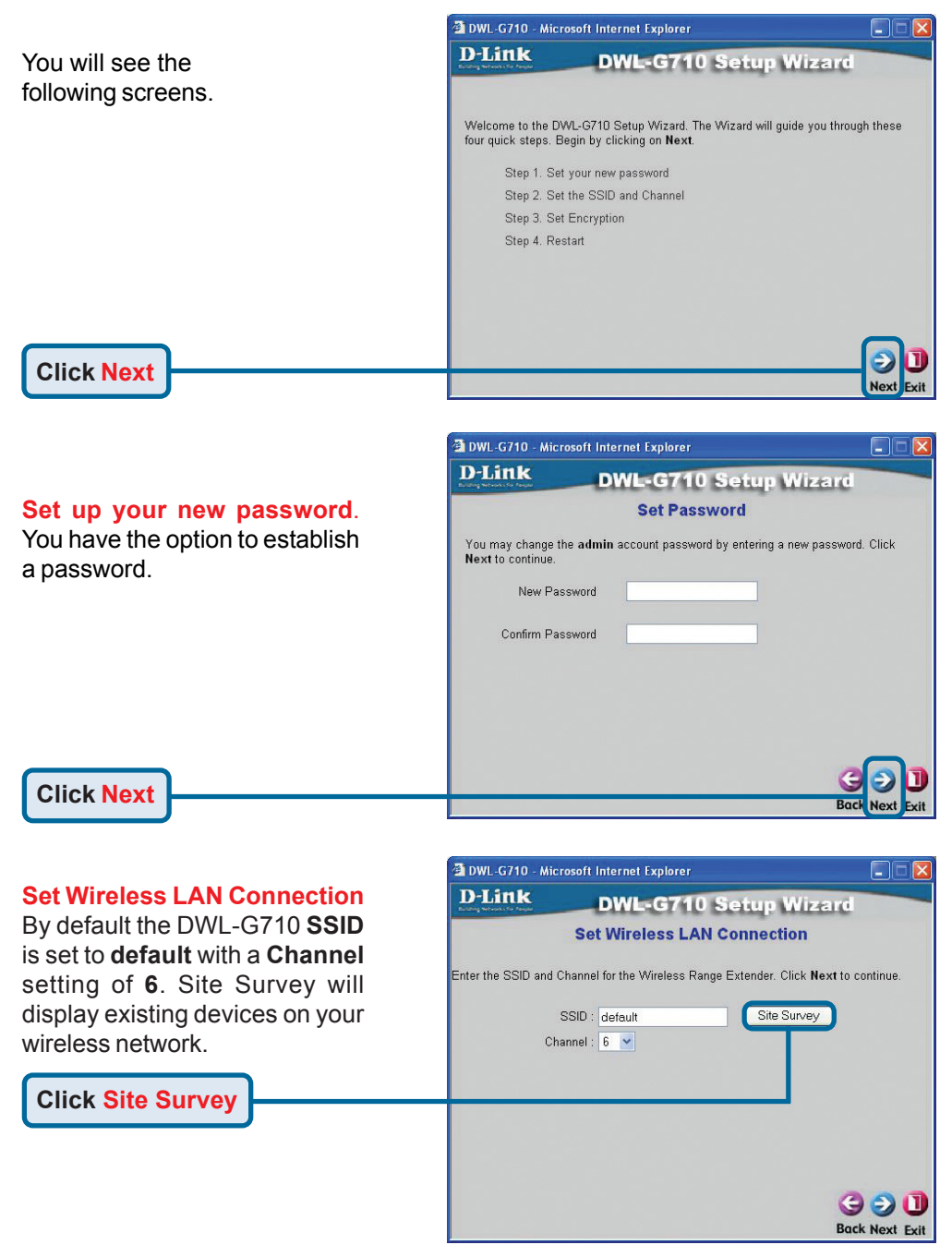

![](_page_4_Picture_0.jpeg)

# *Using The Setup Wizard (continued)*

#### **Site Survey**

The Site Survey will display the available SSID's on your wireless network.

**Click** the **radio button** next to the SSID of the wireless network whose signal you wish to repeat.

![](_page_4_Picture_102.jpeg)

#### **Click Connect**

#### **Set Wireless LAN Connection**

The SSID and Channel should now be set to the same settings as the SSID that you selected.

![](_page_4_Picture_103.jpeg)

### **Click Next**

#### **Encryption**

The DWL-G710 is capable of two levels of WEP encryption (64-bit and 128-bit) as well as WPA-PSK and WPA2-PSK. **By default encryption is disabled.** You can change the encryption settings to enable more secure wireless communication.

![](_page_4_Picture_104.jpeg)

**Click Next**

![](_page_5_Picture_0.jpeg)

## *Using The Setup Wizard (continued)*

#### **WEP Encryption**

Select WEP, the level of encryption (64 or 128-bit), the Key Type (HEX (0-9, A-F) or ASCII format), and your WEP Key. The key must be the same on all other wireless devices.

![](_page_5_Picture_87.jpeg)

**Click Next**

#### **WPA/WPA2 Encryption**

Select WPA-PSK or WPA2-PSK. Enter the Passphrase (8-63 characters). The Passphrase must be the same on all wireless devices.

![](_page_5_Picture_8.jpeg)

**Click Next**

![](_page_5_Picture_10.jpeg)

You will be returned to the **Home** tab. Please close all Internet browser windows.

![](_page_6_Picture_0.jpeg)

When you have completed the steps in this *Quick Installation Guide,* your connected network should look similar to this:

![](_page_6_Picture_2.jpeg)

![](_page_6_Picture_3.jpeg)

## *Connecting to the DWL-G710*

Using the *Air*Plus™ G Wireless Utility included with the *Air*Plus™ G adapters, you can browse and connect to the DWL-G710.

![](_page_6_Picture_81.jpeg)

The MAC address of the DWL-G710 is listed on the product sticker on the bottom of the unit. You should see more than one available device using the same SSID. Select the DWL-G710 by selecting the MAC address from the bottom of the unit.

The Link Info page of the *Air*Plus™ G utility will show the connection status between the DWL-G710 and *Air*Plus™ G wireless adapter.

![](_page_6_Picture_82.jpeg)

# *Technical Support*

You can find software updates and user documentation on the D-Link website.

D-Link provides free technical support for customers within the United States and within Canada for the duration of the warranty period on this product.

U.S. and Canadian customers can contact D-Link technical support through our website, or by phone.

### **Tech Support for customers within the United States:**

*D-Link Technical Support over the Telephone:* (877) 453-5465

24 hours a day, seven days a week.

*D-Link Technical Support over the Internet:* http://support.dlink.com email:support@dlink.com

### **Tech Support for customers within Canada:**

*D-Link Technical Support over the Telephone:* (800) 361-5265 Monday to Friday, 7:30am to 12:00am EST

#### *D-Link Technical Support over the Internet:*

http://support.dlink.ca email:support@dlink.ca

![](_page_7_Picture_12.jpeg)